## **Contour cutting manual**

Within minutes you will be a pro!

For all shapes other than a square or rectangle there must be a contourline in your artwork. How to do this is explained in this manual.

## Software to use:

- Adobe InDesign CS4 or newer
- Adobe Illustrator CS4 or newer

**Step 1**: When you are finished designing your artwork with Adobe InDesign, it is time to make the shape that needs to be cut out.

This is done by using the pen tool to draw a line in the shape that needs to be cut.

**Note:** this must be a closed vector, and can not contain a fill color! (Just a line color.)

The line weight must be 0.5 points, see image.

| x             |                    |
|---------------|--------------------|
| \$ Stroke     |                    |
| Weight:       | ÷ 0,5 pt ▼         |
| Cap:          | 2 C C              |
| Miter Limit:  |                    |
| Join:         | 666                |
| Align Stroke: | ╘╘╘                |
| Type:         | · · ·              |
| Start/End:    | None 🔻 🖈 None 🔻    |
| Scale:        | 100% ÷ 100% ÷ 100% |
| Align:        | ⇒ ∓                |
| Gap Color:    | 🖊 [None]           |
| Gap Tint:     | 100% >             |

Step 2: This line must also have the right color.

Open the window "Swatches", en choose from the menu in the top right corner "New Color Swatch..."

Give this new swatch the name "Cutcontour", and choose "Spot" as Color Type.

We advise you to make this color 100% magenta, this will be clearly visible.

Your contourline will then look something like this:

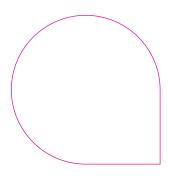

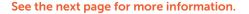

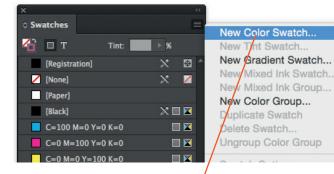

| New Color Swatch                                                                                                    |                     |
|----------------------------------------------------------------------------------------------------|---------------------|
| Swatch Name: Cutcontour<br>Name with Color Value<br>Color Type: Spot<br>Color Mode: CMYK<br>Cyan 0 %<br>Magenta 0 %<br>Yellow 0 %<br>Black 0 % | ОК<br>Cancel<br>Add |
| Add to CC Library: GOOD magazine                                                                                                    |                     |

**Step 3**: From the menu "Window" choose "Attributes" in the submenu "Output". Select "Overprint Stroke", this prevents a white line being visible in your artwork.

| x              | **                 |
|----------------|--------------------|
| Attributes     |                    |
| Overprint Fill | ✓ Overprint Stroke |
| Nonprinting    | Overprint Gap      |

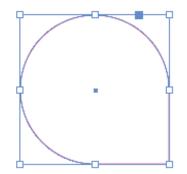

Also your design should run 5 mm outside the contour cut line (this is called bleed), so the design is cut without any white borders.

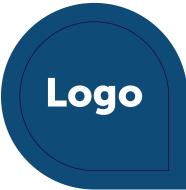

If you made it through all these steps and you are satisfied with your design, you can save your document and export it to a pdf file.

Of course you can also use Adobe Illustrator to draw the contourline. If you're finished you can copy this line and paste it into InDesign. Then follow the steps as described above to make this line the right color and weight.

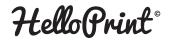

Simply arranged, without hassle.